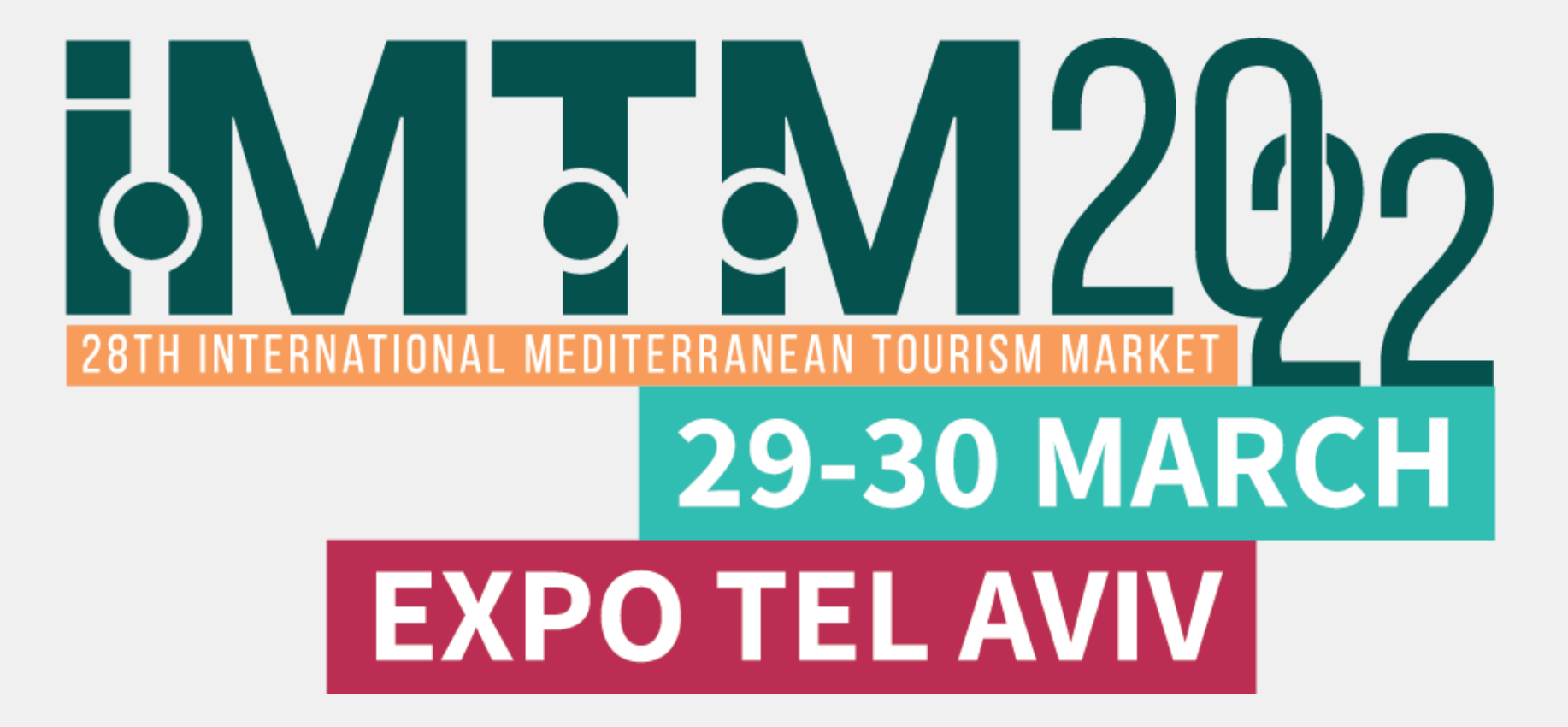

# 29-30 MARCH

# IMTM Exhibitors' Catalogue User Manual

Welcome to the IMTM exhibitors' catalogue user manual, please see a step-by-step guide that will take you through the process of uploading your exhibitor booth details to the IMTM printed and digital catalogue in the IMTM App.

- 1. Complete your personal exhibitor's [registration](https://reg.eventact.com/login?c=iDA&Event=ibIYAAA&returnurl=%2Fwelcome%3FForm%3DibYIAAA%26c%3DiDA%26Event%3DibIYAAA%26lang%3Den%2520&lang=en%20&or=https%3A%2F%2Fwww.imtm-telaviv.com%2F)
- 2. Receive confirmation via email with a personalized login link to the IMTM App.
- 3. Log in to the app and update your exhibitor's organization/company profile for the IMTM catalogue.

If you need any assistance, please don't hesitate to contact us and we will be happy to assist.

Looking forward to seeing you in Tel Aviv,

IMTM 2022 Secretariat

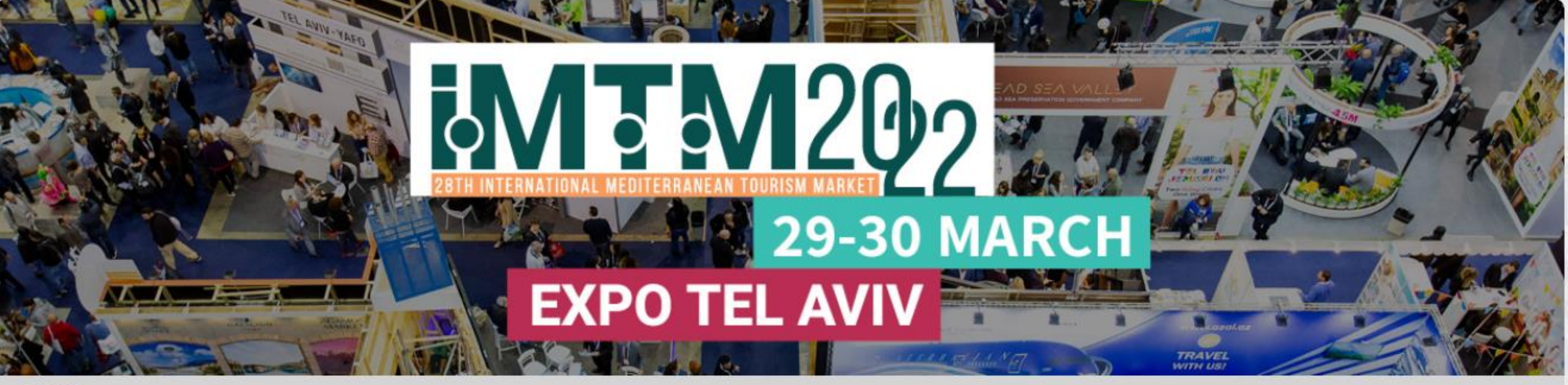

## $TrZ$

To begin registration please enter your E-mail address.

To edit an existing registration/reservation/abstract submission please enter your personal password.

E-mail address \*

cohenmeital7@gmail.com

Insert your email address

Next »

### Select main exhibitor booth from the list

#### 1000 Dorog

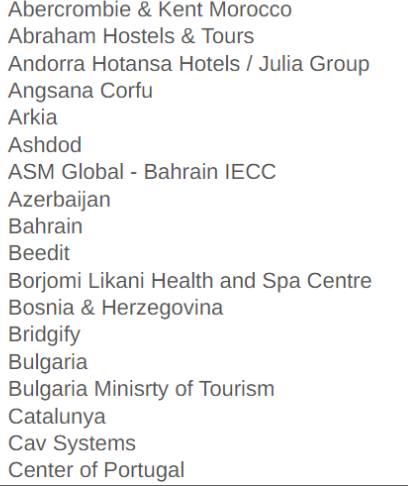

Please note that the Affiliation/Comnany/Organization text will be printed on your exhibitor' name hadge. If you

ITIN AOO

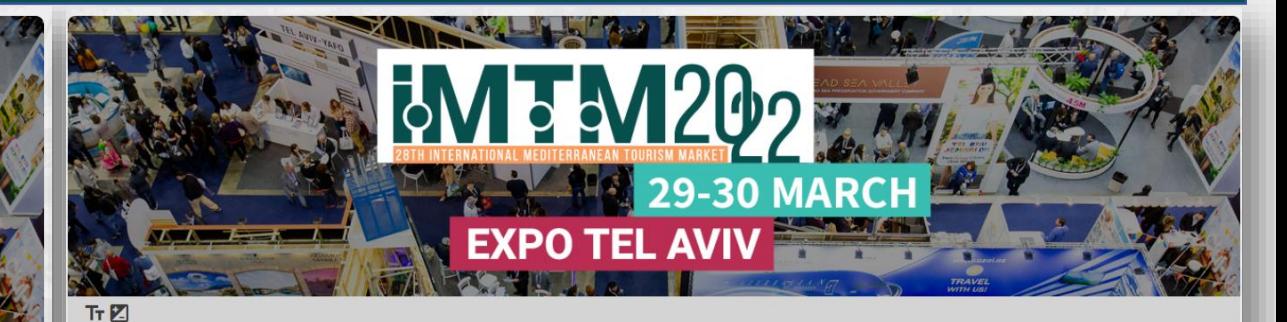

#### **Attendee Details**

Welcome to IMTM 2022 Exhibitors Registration form. Please complete the details below and click next to continue.

Main Exhibitor \*

Select the main exhibitor (booth) from the list

Please note that the Affiliation/Company/Organization text will be printed on your exhibitor' name badge. If you represent the main exhibitor (booth) as selected from the list above, you can leave it empty and then the main exhibitor' name will be printed. The text here will also be used for the IMTM application (if you will use it).

# **Attendee Details**

Welcome to **IMTM 2022** Exhibitors Registration form. Please complete the details below and click next to continue.

Main Exhibitor \*

Ortra

Select the main exhibitor (booth) from the list

Update the relevant fields with the exhibitor's name

Please note that the Affiliation/Company/Organization text will be printed on your exhibitor' name badge. If you represent the main exhibitor (booth) as selected from the list above, you can leave it empty and then the main exhibitor' name will be printed. The text here will also be used for the IMTM application (if you will use it).

Affiliation/Company/Organization Sub exhibitor's affiliation Ortra Sub

#### Contact Person Status \*

Please indicate here if you are the authorized representative of the main exhibitor or one of the sub exhibitors to upload materials and information for the exhibition catalog and web site

- Not authorized 0.
- Authorized representative on behalf of the main exhibitor 0
- Authorized representative on behalf of a sub exhibitor

#### First Name \*

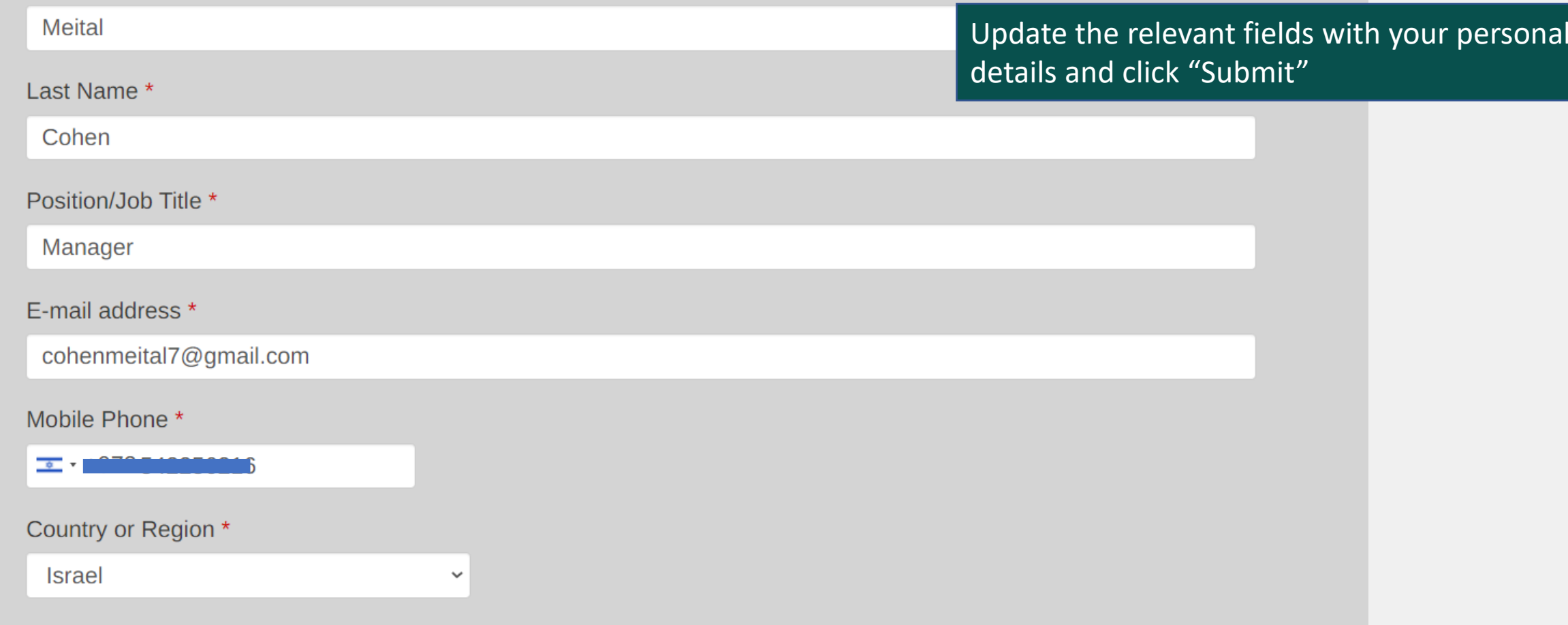

Please note that your details may be used by the Event Organizers and/or Ortra for sending further updates on this and other related events.

□ I am not interested in receiving updates as specified above.

Please note that your mobile number may be used by the Event Organizers and/or Ortra for sending further updates via SMS before and during this event.

 $\Box$  I am not interested in receiving updates.

![](_page_5_Picture_6.jpeg)

![](_page_6_Picture_0.jpeg)

#### $TrZ$

# Thank you

Thank you for registering for the IMTM 2022.

- The registration process is complete.
- You will receive a confirmation email shortly.
- We look forward to welcoming you at the event!

Ortra Ltd. 94 Yigal Alon St. Tel Aviv, Israel, Tel: 972-3-6384444 Fax: 972-3-6384455 imtm@ortra.com

![](_page_6_Picture_8.jpeg)

When the process is complete, you will receive a confirmation email

You will receive an email inviting you to log in to the IMTM APP to update the exhibitor's information for the catalogue. Click on the link and go to the APP

Re: IMTM 2022 APP - Create your personal profile and start networking

**IMTM 2022**  $\rightarrow$ 

#### **IMTM 2022 APP**

 $x * =$ 

To maximize your exhibition experience, we invite you to log in to the IMTM app. Get networking opportunities with visitors, exhibitors, and hosted buyers, schedule meetings, browse the exhibitors' catalog, and view the IM .events/presentations/conferences

.IMTM APP is available from your computer, tablet, iOS, and Android devices

1. Login and update your profile. Upload your photo and links to social media.

```
.Join the IMTM community: Learn who's attending and pinpoint potential connections .2
```
.Socialize: Communicate with follow attendees .3

Schedule megangs: Set time and place or your meetings onsite .4

Plan your visit: Browse IMTM conferences and seminars and plan your day .5

lick here to Login

Share this of your social networks and gov your appointments rolling

You're getting this messes, the same your Ortra Ltd. account is connected to this email address.

Manage your settings to control email updates, unsubscribe from similar emails from Ortra Ltd., change your contact details, privacy settings, and other settings.

Ortra Ltd., 94 Yigal Alon Street, Tel Aviv, Israel

![](_page_8_Picture_0.jpeg)

![](_page_8_Picture_1.jpeg)

or Logout

Ortra Ltd. 94 Yigal Alon St. Tel Aviv, Israel, Tel: 972-3-6384444 Fax: 972-3-6384455 imtm@ortra.com

![](_page_8_Picture_4.jpeg)

Continue with your personal name and login set at registration

![](_page_9_Picture_0.jpeg)

![](_page_10_Picture_1.jpeg)

Ortra Sub does not have a page yet.

**EXPO TEL AVIV** 

29-30 MARCH

I am an authorized by Ortra Sub and have the right to act on its behalf to create and manage this page.  $\blacktriangledown$ 

Create a page for Ortra Sub

#### Tick the authorization box and create your exhibitor page

Ortra Ltd. 94 Yigal Alon St. Tel Aviv, Israel, Tel: 972-3-6384444 Fax: 972-3-6384455 imtm@ortra.com

 $\bigcap$ .

A

![](_page_10_Picture_7.jpeg)

Powered by: eventuct

Privacy Policy | Cookie Policy

100 M

![](_page_11_Figure_0.jpeg)

Go to "General Details"

#### Click "Upload Logo" Go to your files to select JPG / PNG, scroll down and click "Save"

Save

![](_page_12_Picture_2.jpeg)

 $\stackrel{\bullet}{=}$  Ortra Sub

Click to upload a header image. Recommended dimensions are 1500x500 pixels.

![](_page_13_Picture_49.jpeg)

tinue to update all fields, the relevant **Attributes** and click "save" to finish

ise keep track of the system confirmations "saved  $\overline{\mathsf{essfully}''}$ 

 $\overline{\phantom{a}}$ 

![](_page_13_Picture_4.jpeg)

![](_page_14_Picture_78.jpeg)

Go to "Contact Details" and update the company email and phone number

![](_page_14_Figure_2.jpeg)

Go to Links and files to connect social media, company website, videos and catalogue materials

Go to "My profile" to update your personal picture and information

![](_page_15_Figure_1.jpeg)

Powered by: **eventact** 

![](_page_16_Picture_0.jpeg)

## Click "Edit" Complete updating all fields

![](_page_17_Picture_0.jpeg)

zechRepubli

For the list of exhibitors and much more, visit https://www.imtm-telaviv.com

Waiting for maps.googleapis.com...